## **How to write on a PDF‐File**

## **Please follow the below instructions:**

- 01. Make sure you have a PDF‐Reader, such as Adobe Acrobat.
- 02. If not, please go online, and download Adobe Acrobat Reader for free.
- 03. Open your PDF‐File in Adobe Acrobat, and go to where you want to write.
- 04. Above your Document, you should see a strip of icons across your screen.
- 05. About two‐thirds of the way to the right, you should see a Fountain‐Pen icon.
- 06. If you hover your cursor above that icon, you should see a message saying "Sign Document".
- 07. Left-click on the Sign-Document icon, and another strip should drop down, called Fill & Sign.
- 08. Now your cursor should have become an icon which looks more or less like this: IAb.
- 09. If you want to change the colour of your font, then look for a coloured dot on the far right.
- 10. Left-click on the dot and some options for changing the font colour will drop down.
- 11. Move your cursor to where you want to write and left‐click on that exact spot.
- 12. A field for writing will appear and you will be able to type into that field.
- 13. Type as far along the page as you have the space to go.
- 14. Press your Return key to expand the field down on your PDF.
- 15. When finished, move your cursor to the next place you want to write.
- 16. Left-click your cursor, start to type and use the Return key to create space downwards.
- 17. Make sure that you Save all your notes on the PDF‐file for your reference.

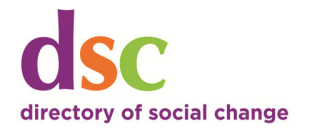